# **Application Landing Page**

## **Apply to Case Western Reserve University**

Thank you for your interest in a graduate/professional program at Case Western Reserve University! We look forward to learning more about you-and to sharing more about how a Case Western Reserve education can help you achieve your academic and professional goals.

### **Returning users:**

If you've already created an account and want to continue your work on your application, or start a new application, simply log in.

Log in

### **First-time users:**

Ready to begin your application? You'll need to follow a few easy steps to create a new account before you get started. (If you have filled out a Request for Information form or connected to Case Western Reserve University before, please use the same email address as you previously provided.)

**Create an account** 

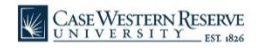

# Select 2023 and School of Medicine

### **Apply to Case Western Reserve University**

Thank you for your interest in a graduate/professional program at Case Western Reserve Univ sharing more about how a Case Western Reserve education can help you achieve your acader

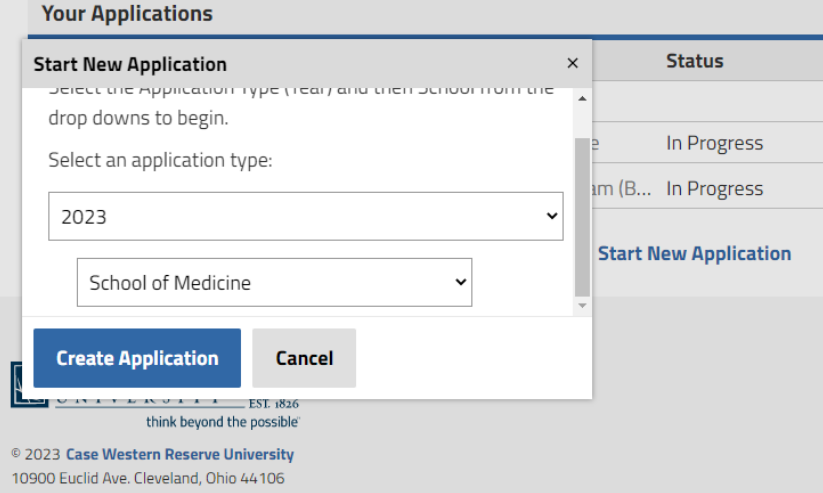

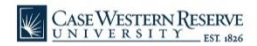

## Continue

#### Welcome

#### Thank you for your interest in graduate study at Case Western **Reserve University!**

For additional information, please visit the following pages:

- Application Instructions
- · Deadlines
- $\bullet$  FAOs
- International Applicant Resources
- Degree Programs

#### Please note the following important items:

You are able to start your application, save it, and return later by logging back into the application system using your *email* address and password. Your application will save each time you click Continue.

You do not need to submit official transcripts or test scores during the application process. Please avoid mailing official transcripts or documents unless you have been formally admitted to CWRU.

Questions marked with an asterisk (\*) are required.

Your application is not complete until you have digitally signed, finalized your application, paid the application fee if required, and hit Submit. Once you submit your application, you will no longer be able to make changes except to upload documents or update your Recommenders. In the portal you will be able to track the status of your application and whether your Recommendations have been received.

If you are applying to multiple programs or reapplying, click Create Application in the portal to begin a new application. If required, you will need to pay a \$50 fee per application submitted.

If you need assistance or have questions regarding the application process, email Graduate Studies at *gradadmit@case.edu* or call 216.368.4390.

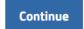

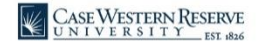

# Select School of Medicine

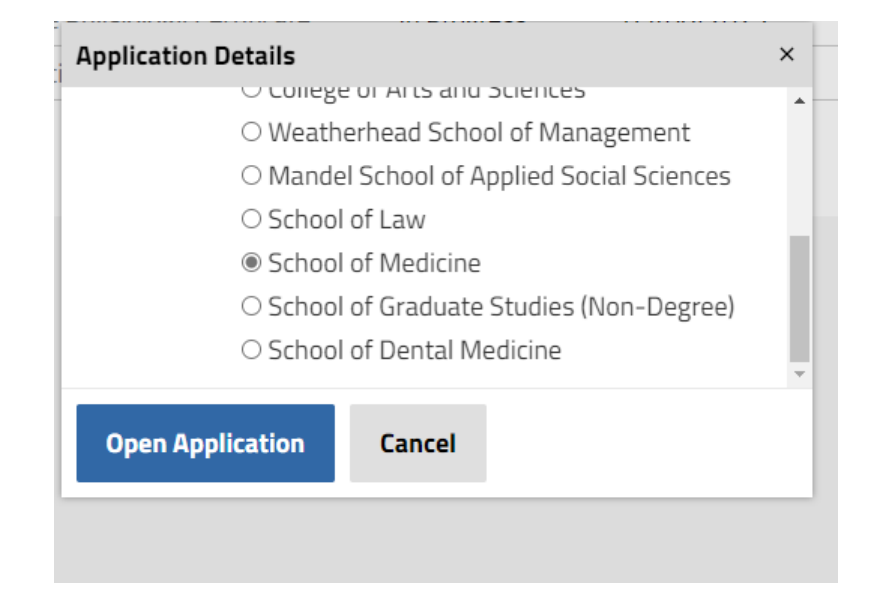

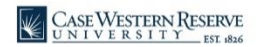

## Fill out all information

### **Personal Background**

Please confirm your email address is correct. We will use this email when contacting you regarding your application.

International applicants are required to enter a foreign Permanent Address, but we will not send mail or communications to this address.

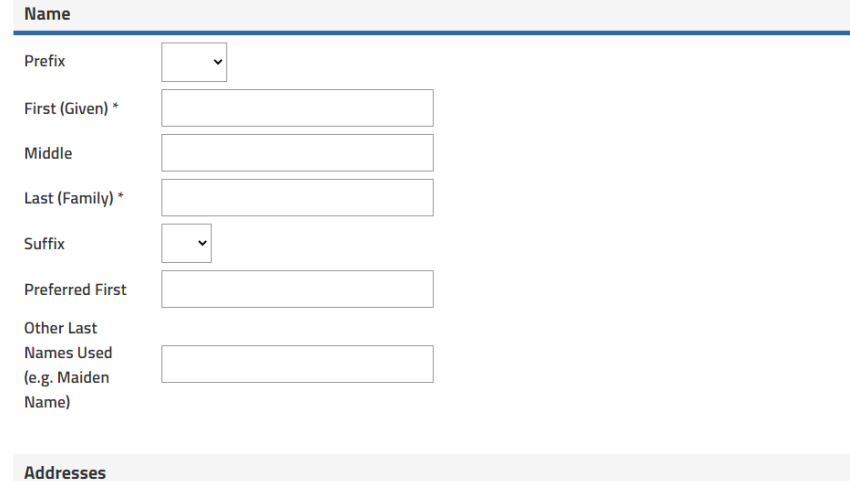

Applicants must provide at least one full address

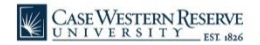

## Select Resident or Online

## This is the resident program

## This is the online program

### **Program Details**

If the Term you are trying to apply for is not shown, then the deadline may have passed or it may not be offered starting in that term. Check the Deadlines page for more information.

Degree Type \*

Certificate

Program<sup>\*</sup>

Aerospace Physiology Certificate

Semester in which you intend to begin your studies \*

Fall 2023 Y

If you were given an Inquiry Code / Fee Waiver Code, please enter it below and note that it is case-sensitive.

### **Program Details**

**Continue** 

If the Term you are trying to apply for is not shown, then the deadline may have passed or it may not be offered starting in that term. Check the Deadlines page for more information.

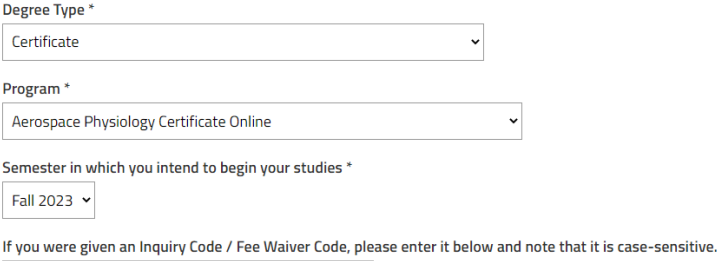

**Continue** 

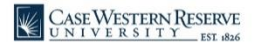